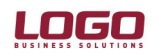

Ürün : İnsan Kaynakları / Gold Bordro / Bordro Bölüm : İsten çıkış kayıtları

• İşten çıkış kayıtlarına sağ fare menüsündeki "Ekle" seçeneği kullanılarak yeni bir çıkış kaydı eklenir.

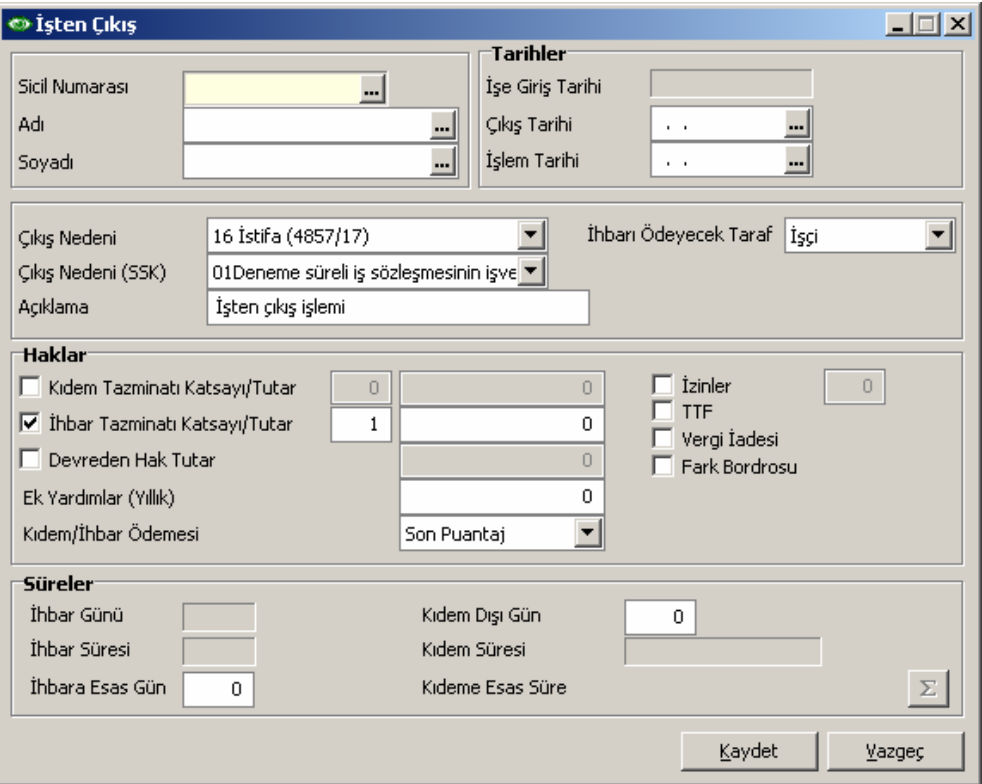

- Eklenen kayıt içerisinde çıkış işlemleri yapılacak personel seçilir.
- Personelin çıkış tarihi ve işlem tarihi girilir.

Çıkış tarihi alanına personelin işten ayrıldığı tarih girilmelidir.

İslem tarihi alanına ise personelin isten ayrılacağını bildirdiği tarih ya da personele isten çıkarıldığının bildirildiği tarih girilmelidir.

- Çıkış kaydında iki tane çıkış nedeni alanı vardır. Bunlardan ilki İS-KUR'a bildirilen çıkış nedenleri ikincisi SSk ya bildirilen çıkış nedenleridir. Bu alanlardan personelin işten ayırılış nedeni seçilir. Ve ihbarı ödeyecek taraf belirlenir.
- Haklar bölümünde hesaplatılmak istenen haklar işaretlenir. Seçilen çıkış nedenine göre yasal olarak hesaplatılması gereken haklar öndeğer olarak işaretli gelir.
- Aynı işverene ait birden fazla kurumun olması durumunda kurum değişikliği ya da emeklilik dolayısıyla gerçekleşen işten çıkışlarda, çıkış işlemi yapılan personelin kıdem haklarının devrini istemesi durumunda devreden hak tutar kutusu işaretlenir.
- Personelin izin hakkının olması durumunda ilgili kutu işaretlenir ve izin gün sayısı kaydedilir.
- Kıdem-ihbar ödemesinin ne zaman yapılacağı belirlenir.

Eğer çıkış işlemlerinin yapıldığı dönemde ödeme yapılacaksa ilgili kutuda son puantaj seçilir.

## DESTEK DOKÜMANI

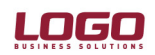

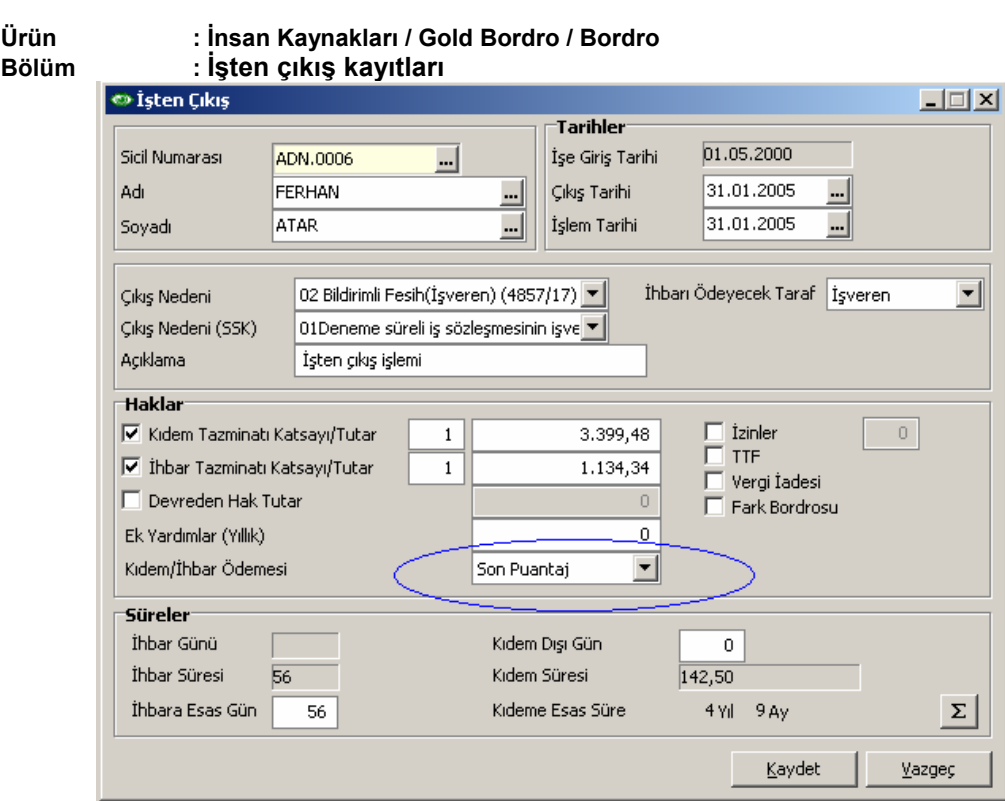

Eğer çıkış işlemlerinin yapıldığı dönemden bir sonraki dönemde ödeme yapılacaksa fark bordrosu seçilir ve fark bordrosu kutusu işaretlenir.

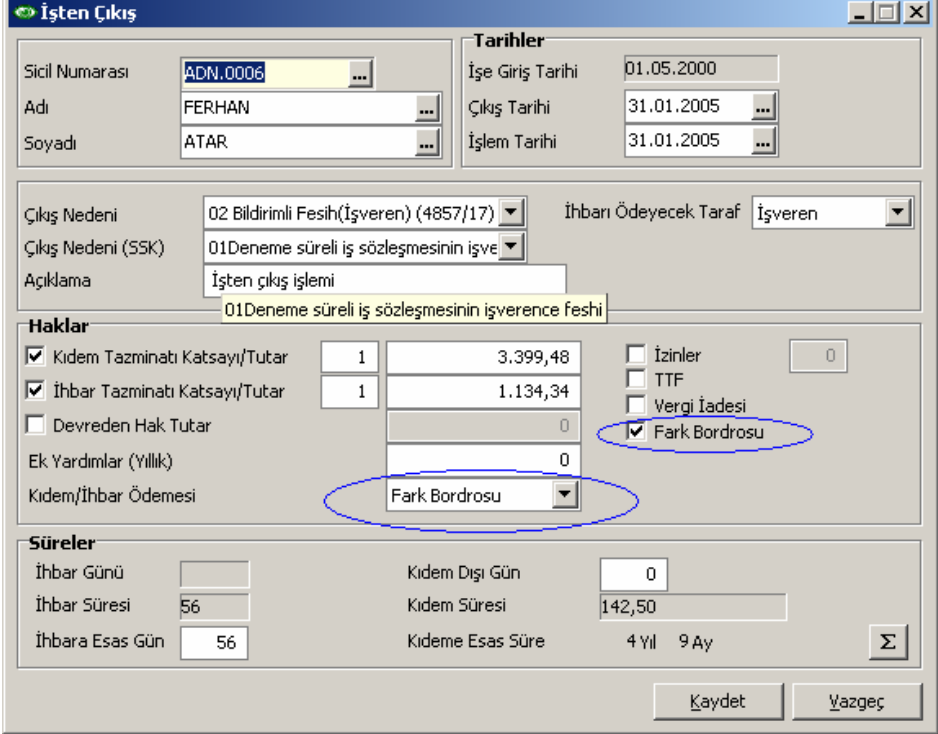

- Kıdem dışı gün alanına, varsa personelin kıdem hesaplamasına katılmayacak gün sayısı kaydedilir.
- Süreler bölümünde "Hesapla" butonuna basıldığında program kıdem ve ihbar tazminatı tutarını hesaplar.

## DESTEK DOKÜMANI

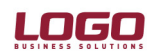

## Ürün : İnsan Kaynakları / Gold Bordro / Bordro Bölüm : İsten çıkış kayıtları

Kıdem tazminatı tutarı işten çıkış tarihiyle işe giriş tarihi arasındaki gün farkı üzerinden hesaplanır.

Đhbar günü çıkış tarihi ile işlem tarihi arasındaki gün farkını verir ve işten çıkış bildiriminin kaç gün önceden yapıldığını gösterir. İhbar süresi alanında, personelin isten çıkış tarihi ile ise giriş tarihi arasındaki gün farkı üzerinden kanun parametrelerinde belirtilen ihbar tablosuna göre hesaplanan ihbar süresi görüntülenir. İhbara esas gün alanında, ihbar süresi ve ihbar günü arasındaki fark görüntülenir ve ihbar tazminatı hesaplamasında bu rakam esas alınır.

• Kıdem ve ihbar tazminatı hesaplamalarında personelin aylık maaşının yanında son bir yılda aldığı bütün yardım ve ödemeler de hesaba katılır. Programda kurum çalışma parametrelerinde sosyal yardımlar ve ek ödemeler başlıkları altında tanımlanan bütün parametreler buna dahildir. İstenirse bu parametrelerin "Kıdeme dahil" ve "İhbara dahil" işaretleri kaldırılarak hesaplamalara katılması engellenebilir.

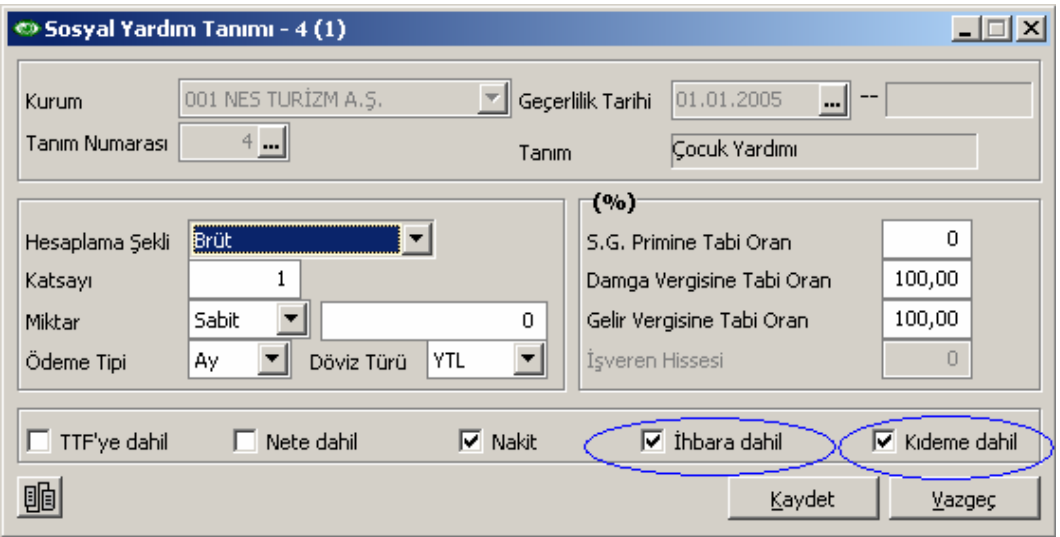

- Kıdem ve ihbar tazminatları hesaplatıldıktan sonra "Kaydet " düğmesine tıklanarak çıkış bilgileri kaydedilir.
- İsten çıkış kayıtları listesinde, kaydın üzerinde sağ fare menüsü kullanılarak kıdem ve ihbar tazminatı bilgileri raporlanır.

Kıdem ve ihbar tazminatı hesaplarına katılan mesai, ek mesai, sosyal yardım, ek ödeme ve ek kesinti gibi puantaj bilgileri, kıdem ve ihbar tazminatı formlarında detay filtresi "Evet" seçilerek raporlanır.

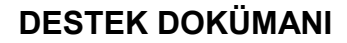

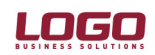

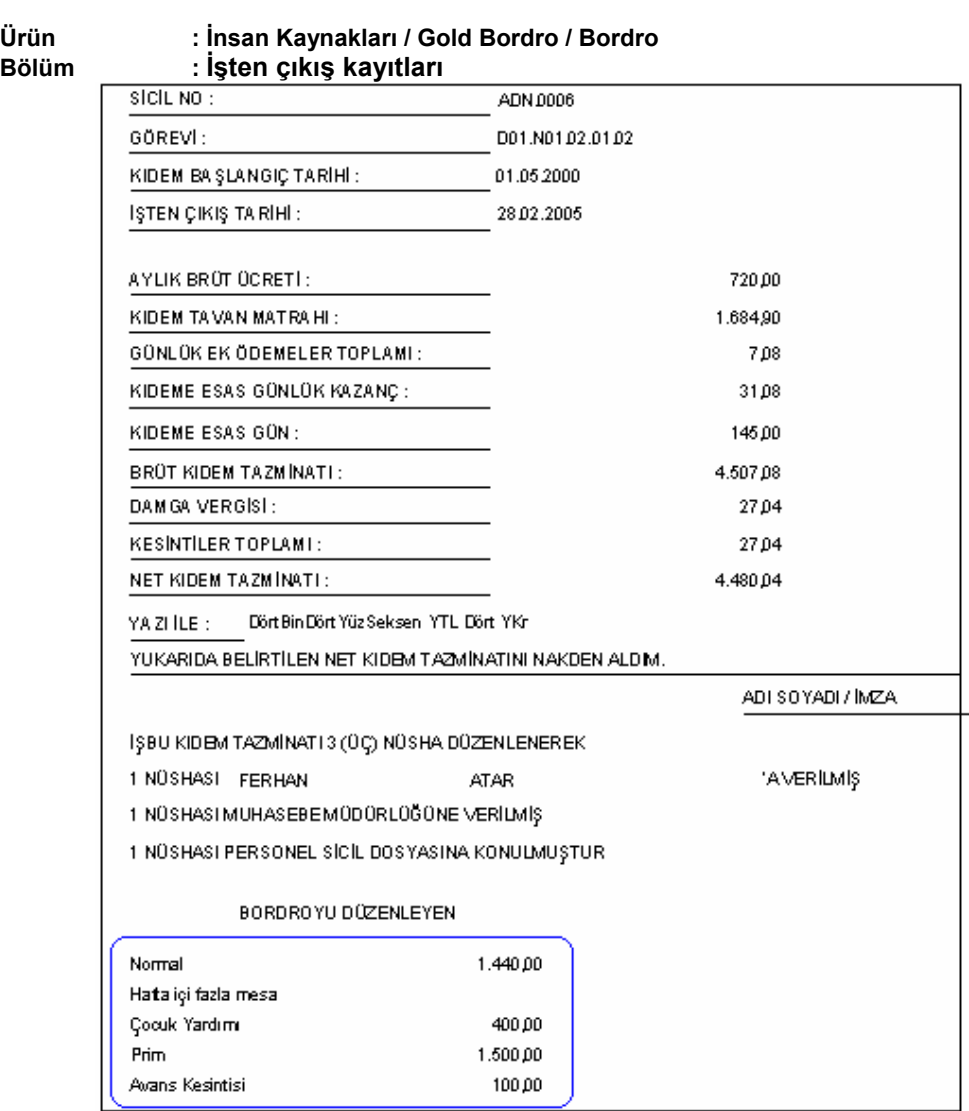

Not: Rapor tasarımından listelenmesi istenen alanlar düzenlenmelidir.

- Eğer personelin çıkış kaydında kıdem ve ihbar ödemesi son puantaj olarak belirtilmişse;
	- o Kişinin son aya ait maaşı hesaplanır ve puntajı kaydedilir.
	- o İşten çıkış işlemleri yapılır, kıdem ve ihbar tazminatları hesaplatılır.
	- o Son aya ait puantajın içerisinde sağ fare menüsünde "Kıdem/ihbar ödemesi uygula" seçeneği kullanılarak tazminat tutarları puantaj kartına aktarılır.

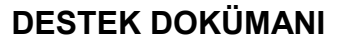

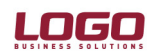

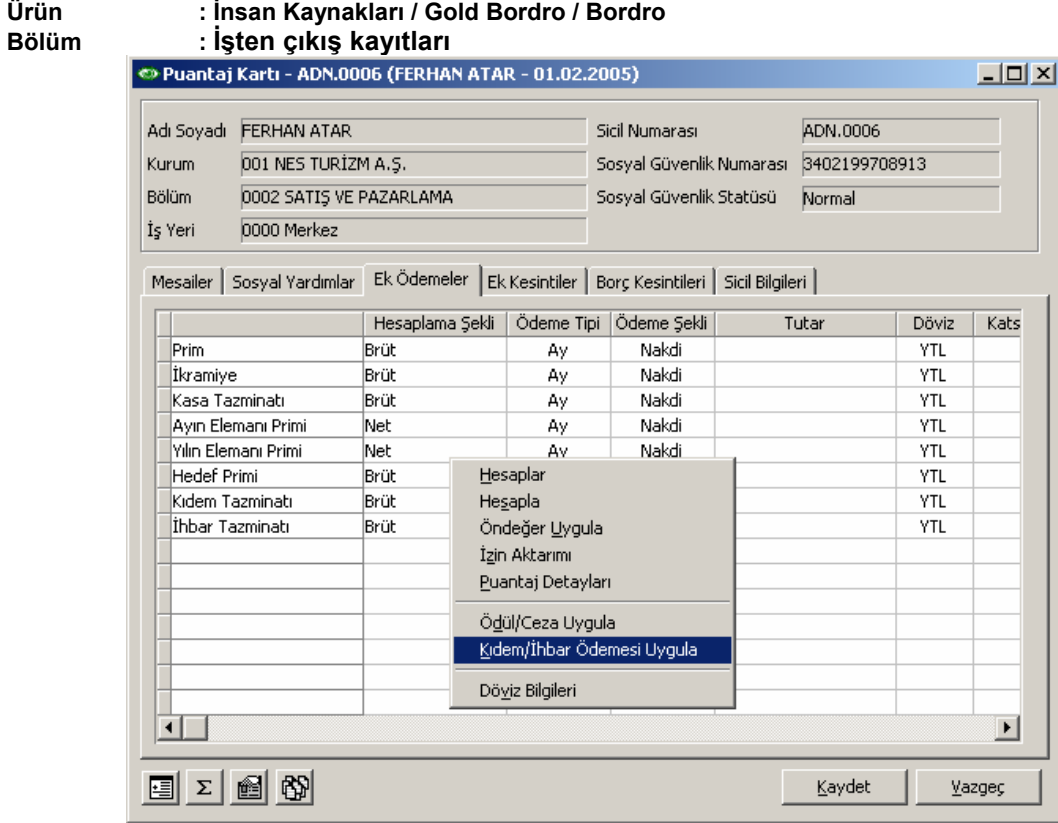

- Eğer personelin çıkış kaydında kıdem ve ihbar ödemesi fark bordrosu olarak belirtilmişse;
	- o Puantaj kartları listesinde sağ fare menüsünde "Fark bordrosu ekle" seçeneği tıklanır.
	- o Açılan eski personel listesinden fark bordrosu alınacak eski personel seçilir ve fark bordrosu kaydedilir.

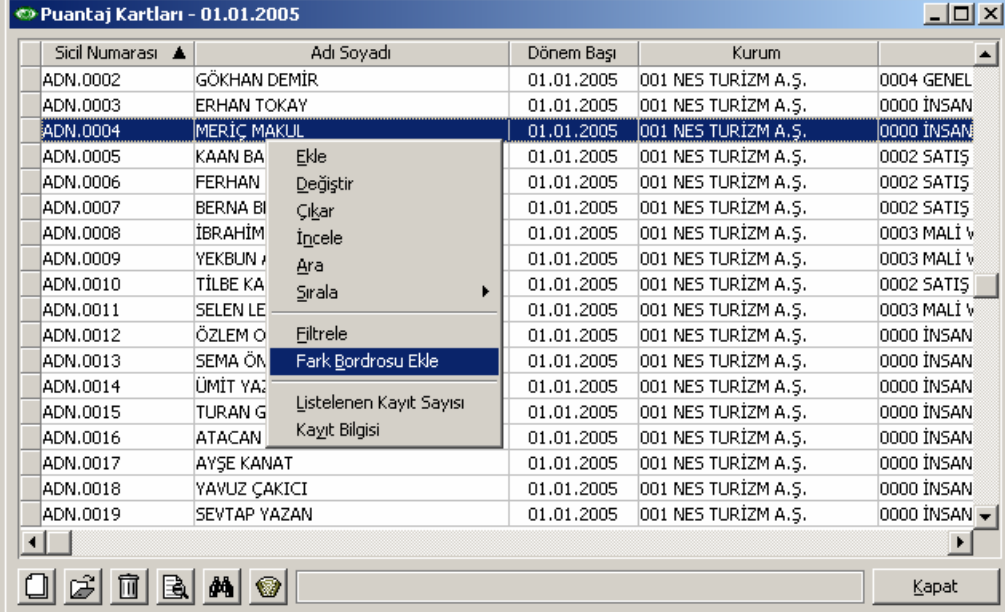